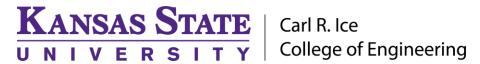

### **ENGINEERING COMPUTING SERVICES**

(785) 532-4643 <a href="mailto:support@engg.ksu.edu">support@engg.ksu.edu</a> <a href="http://cecs.engg.ksu.edu">http://cecs.engg.ksu.edu</a>

### **EEXT Conference Room**

# Instructions for the use of the Presentation System

# To use the presentation system:

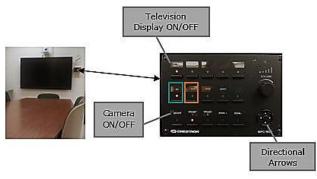

**Crestron Control Panel and Location** 

- To turn the television display on or off press the **DISPLAY ON/OFF** button on the Crestron Control panel located to the right of the television.
- If the presentation system is not displayed press the PC button on the Crestron Control panel.
  - **Note:** A small red light will indicate the input currently selected.
- If the presentation system is not on, locate the presentation system computer in the closet and press the **Power** button to turn the presentation system on.
- A wireless keyboard and mouse are available for use, in the closet.
- On the bottom of the **wireless keyboard or mouse** there is an on/off switch. Move the switch to the on position to use the **wireless keyboard or mouse**.
- There are four **USB ports** available on the front of the Presentation System to use a flash drive or other USB device.

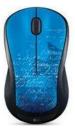

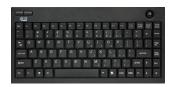

**Wireless Mouse** 

Wireless Keyboard

**WARNING**: Security software on this computer will erase all changes made on the next reboot. This includes any files or data you may have created. These lost files are non-recoverable. To use a network drive for your data, please use the "ENGG Login" shortcut located on the desktop of the computer.

Please see reverse side for additional instructions.

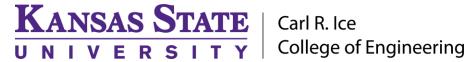

### **ENGINEERING COMPUTING SERVICES**

(785) 532-4643 <u>support@engg.ksu.edu</u> <u>http://cecs.engg.ksu.edu</u>

# To use a laptop:

- Secure the **VGA cable and audio cable or HDMI cable**, located inside the closet with the presentation system, to your laptop.
- If the television display is not on, press the **DISPLAY ON/OFF** button on the Crestron Control panel.
- To display your laptop on the television display press VGA or HDMI on the Crestron Control
  panel.
  - **Note:** A red light will illuminate under the selected input.
- It may be necessary to tell your Windows laptop to direct the signal to the projector. Locate the key on your laptop, hold it down and press the "P" key simultaneously. Windows System display mode will appear, and you will want to select "Duplicate".
- If you are using a Mac laptop you will need to connect the provided VGA cable, click the upper left-hand Apple menu, select System Preferences, then Displays, and finally select "**Detect Displays**". Please locate your computer manual for keyboard shortcut.

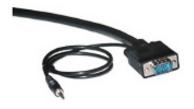

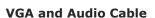

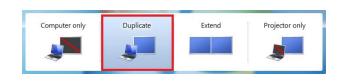

**Windows System Display Mode** 

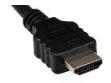

**HDMI Cable** 

# To use the Camera:

- To turn the camera on or off press the **ON/OFF** button on the Crestron Control panel.
- The **Preset 1** button on the Crestron Control panel will turn the camera to the left side of the room.
- The **Preset 2** button on the Crestron Control panel will turn the camera to the right side of the room.
- You may also use **Zoom +, Zoom -,** and **Directional Arrows** to change the camera view.

Please see reverse side for additional instructions.